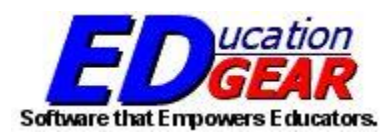

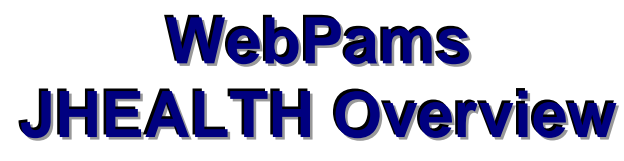

*(Revised December 17, 2013)* 

**714 N Ashley Ridge Loop Shreveport, Louisiana 71106**

> **(318) 868-8000 (800) 509-7070**

**support@edgear.com [http://www.edgear.com](http://www.edgear.com/)**

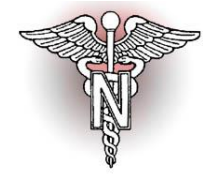

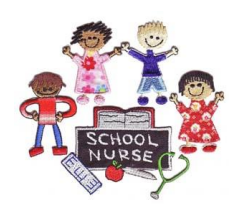

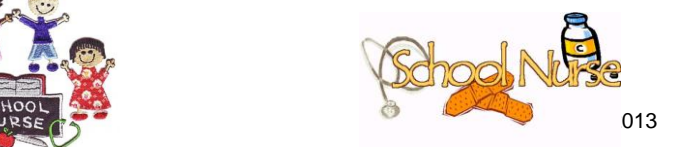

Click on **Health Module** Button in the navigation bar. Then click on Health Sy

A setup box will appear to choose the Year, District, School, and Grade Level.

You can also choose to show SSN. Ask your district coordinator whether choose how the district obtains the Medicaid eligibility file: DHH File or Unisys File.

The program opens with the first student in the list. If you need to find a student follow down to the bottom of the screen to the Find button. The student is found and brings you to the **'Demo' tab** (Demographics).

The **"Demo"** tab contains demographic information on the student. Most of this information is pulled from the Student Master module. In most districts, the school's secretary enters this information. If you find some item(s) that need correcting, contact that person in the school to make the corrections.

The top buttons alert you if the student is SPED, 504, or LEP – button is red. Hoover over the button to see additional information.

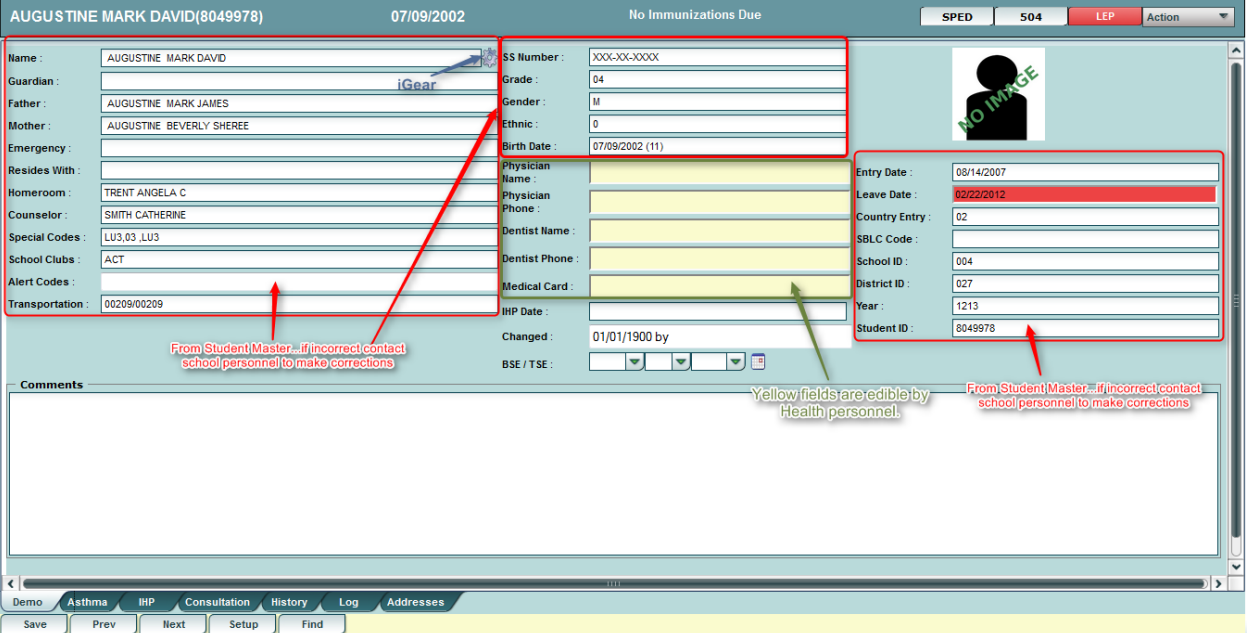

Click on the **iGear** (gray wheel/gear) and a gray box appears with a shortcut menu to information on the student. Because of security you may or may not be able to access the information.

If you have security rights to the items on the gray box, you can see the student's schedule, attendance by day, etc. Click on the Exit to close gray box.

Each of the arrows  $\blacktriangleright$  expands to more choices.

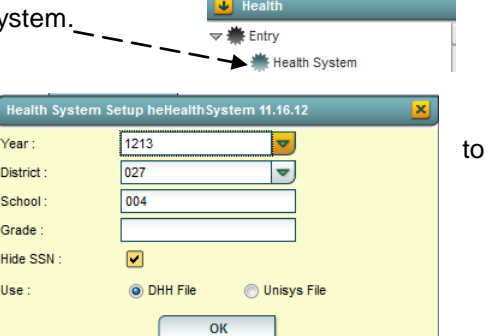

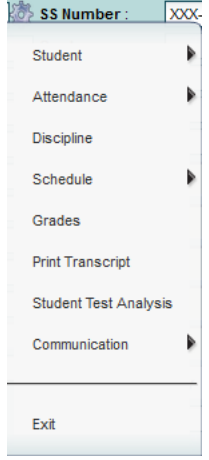

# WebPams HEALTH OVERVIEW

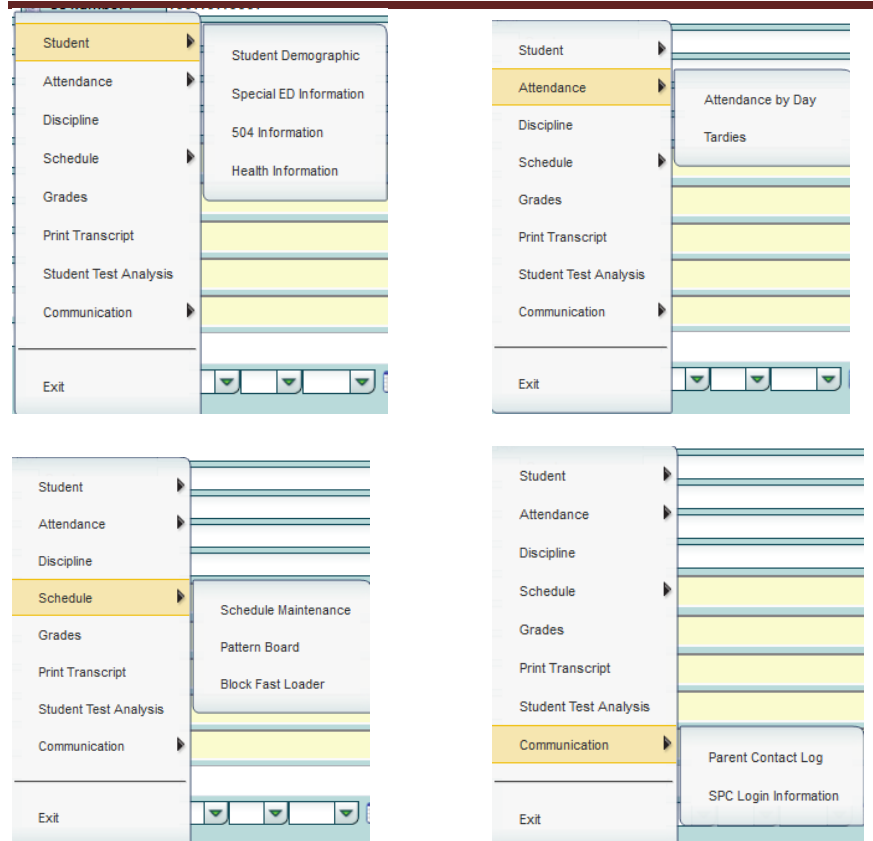

Nurses can enter a few items on this screen. Only the boxes in yellow can be updated with Health security permissions. White boxes show information which is pulled from the student master, if available. If you spot errors in other boxes, please notify your school's office personnel to make necessary changes. This means you can enter/change information in the following boxes: Physician Name, Physician Phone, Dentist, Dentist Phone, and Medical Card. The date of BSE/TSE can also be entered.

After change(s) are made on this screen, you must click the **Save** button on the bottom row of buttons.

Under the Action to the top right, you can save referral doctors for Vision and Hearing. and the contract of the second states of the second states of the second states of the second states of the second states of the second states of the second states of the second states of the second states of the second st

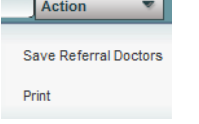

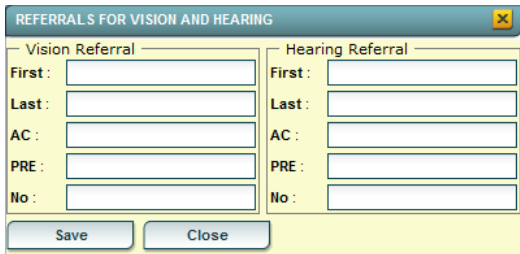

**Review of Tab and Buttons at the bottom of the screen:**

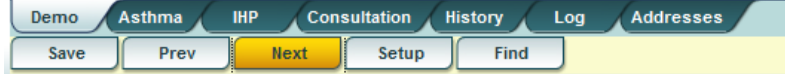

**Asthma Tab** – Tab used to enter all information concerning asthma and any medication(s). If any information is added, changed or deleted, remember to click on the **"Save"** at the bottom of the screen.

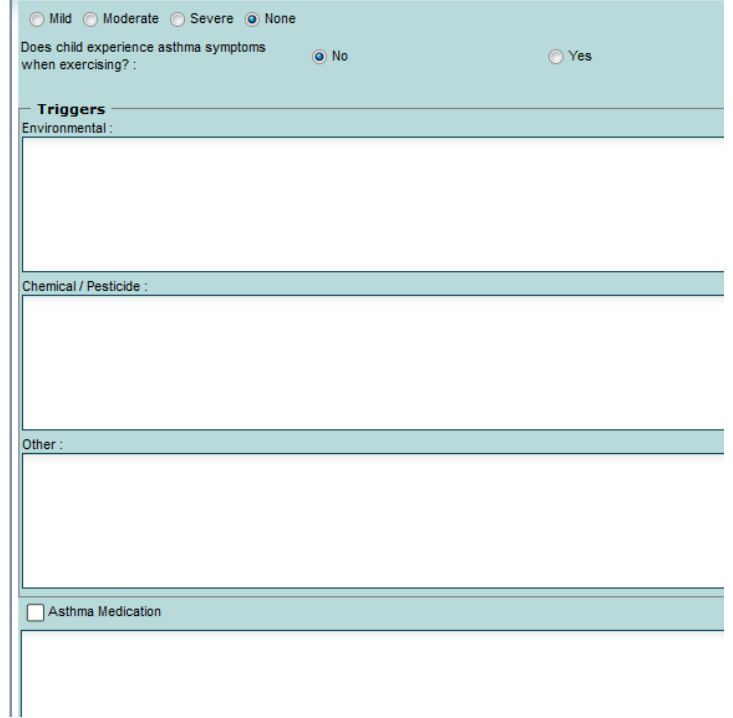

**IHP Tab** – This tab is used to enter the IHP plan for students. The IHP Tab leads you to the complete IHP which includes the Cover Form, the Care Plan, and the Emergency Plan. You must create a Care Plan or Emergency Plan to complete the Cover Form.

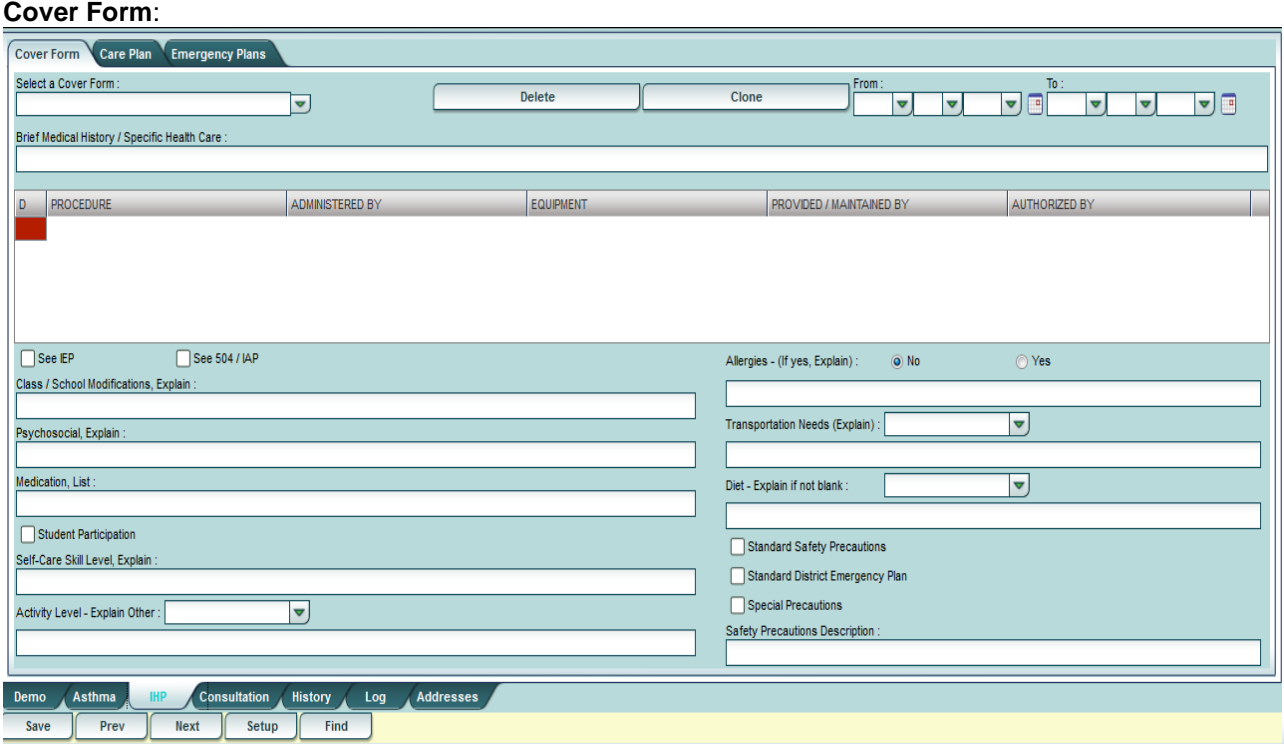

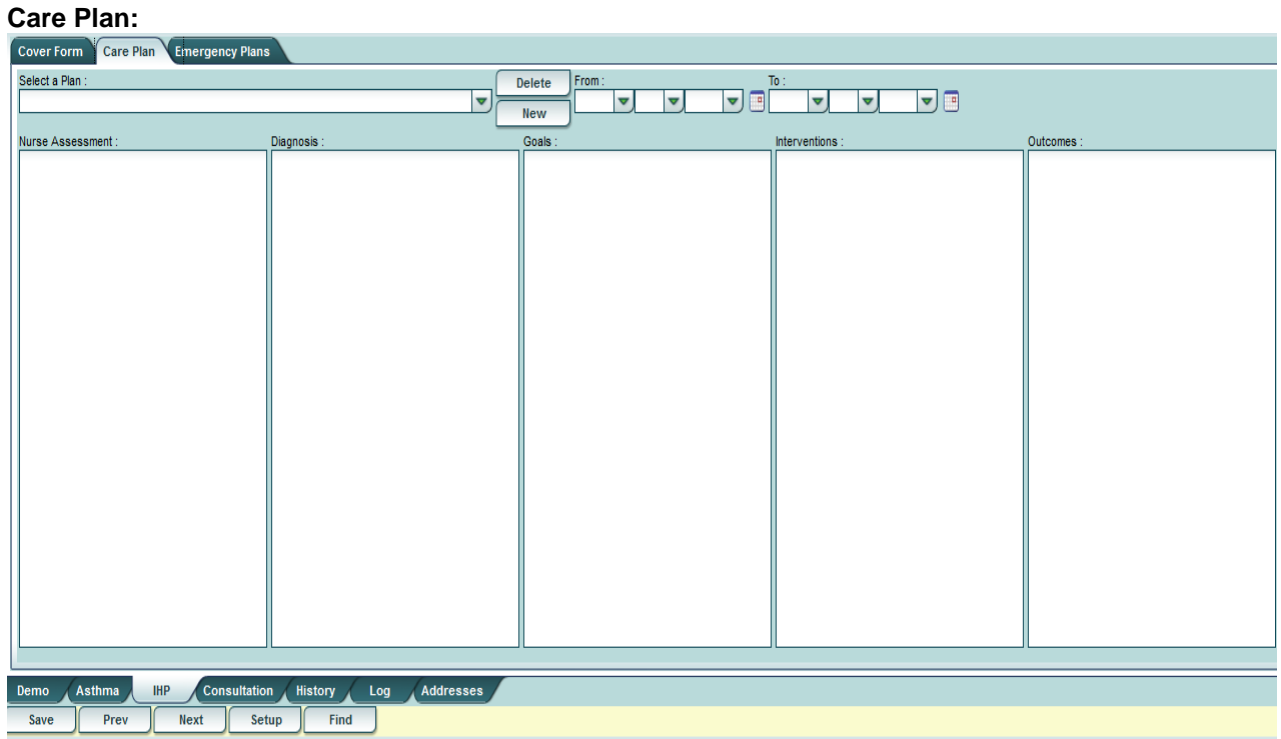

Option 1: Create a New Plan by clicking the button "**New**".

Option 2: Select an existing plan from the drop-down list, edit the plan and then **Save**.

Option 3: Select an existing plan and select the "**Delete**" button to delete the plan.

#### **Emergency Plan:**

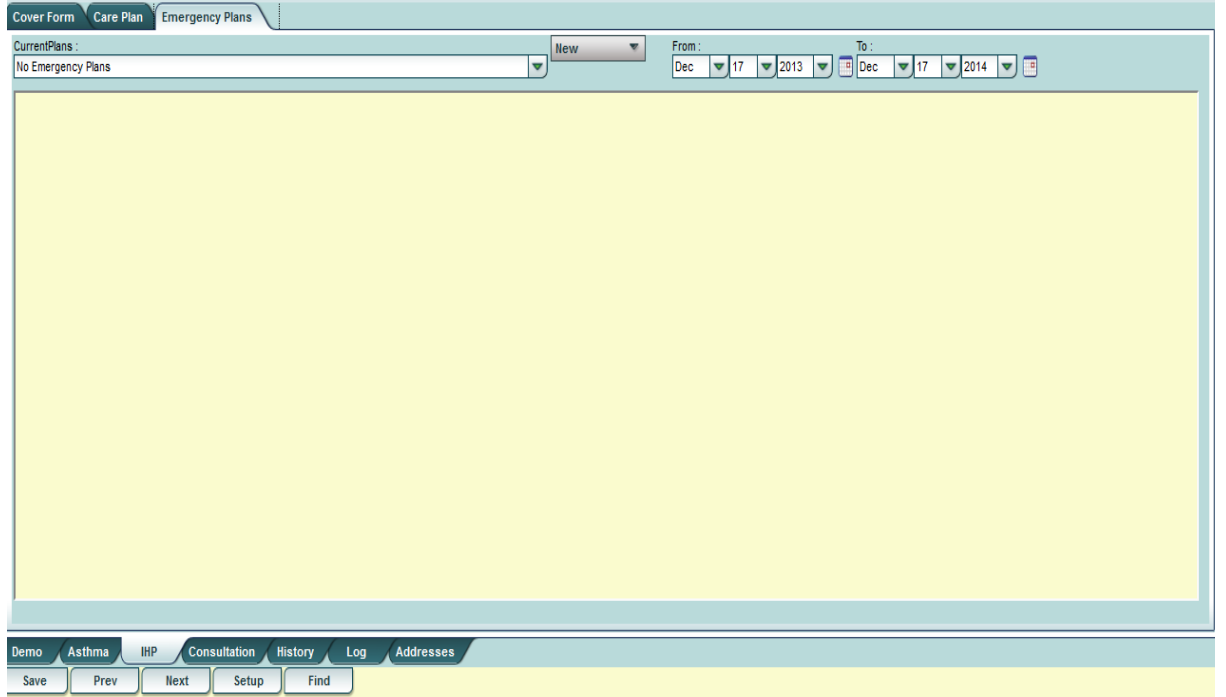

To create a new emergency plan, select the "**New**" button to create a plan. Some information is provided and can either be edited and/or deleted and new information entered. If you have an electronic document already created, it can be copied from other software and pasted inside the WebPams screen.

### These are the plans available for use:

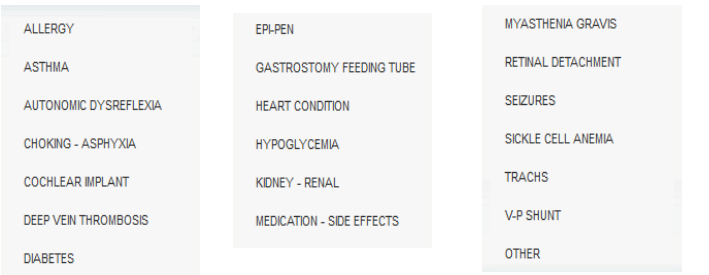

#### **Consultation Tab** – This tab is used to enter the nurse consultation.

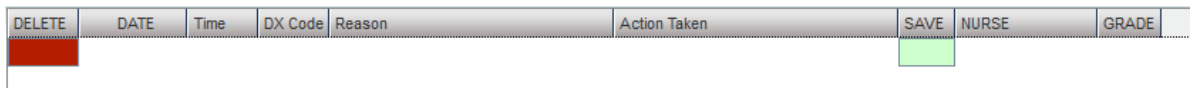

This can serve as the electronic version to a paper log for nurses. A complete district view by supervisors can give a total number of consults made by nurses. This information is also used by the Medicaid module to pull Medicaid eligible students into a transmission file for billing nursing consultations.

First you find the student by clicking on the **Find** button. The school and grade level of the student are brought over from the Student Master module. Click in the **"Date"** box to enter the date of the consult and enter the time, if you so desire. Remember to use military time – XX:XX. When you click on the "**DX Code**" box, you will see a window containing diagnosis codes. Choose the appropriate code by clicking in the check box. This brings in the **DX Code** and the **Reason**. You can add text to the reason, if needed, and then enter the **Action Taken**. The name of the nurse who logged into WEBPAMS will appear under the Nurse's column. Then, finally, click the **green box** under the **"Save"** column to save the consultation.

### **History Tab**

When clicking on the **History** tab at the bottom of the screen, these tabs appear at the top of the screen.<br>The of the screen. Info 1  $Info 2$ Medications Family Hist

Some tabs have their own **Save** feature. After entering information on the line scroll over to the right and click on the **Green box** with the Save above it. This is how to save the line you entered. The Red Box to the right of the line is the Delete row box – allows you to delete the entire row.

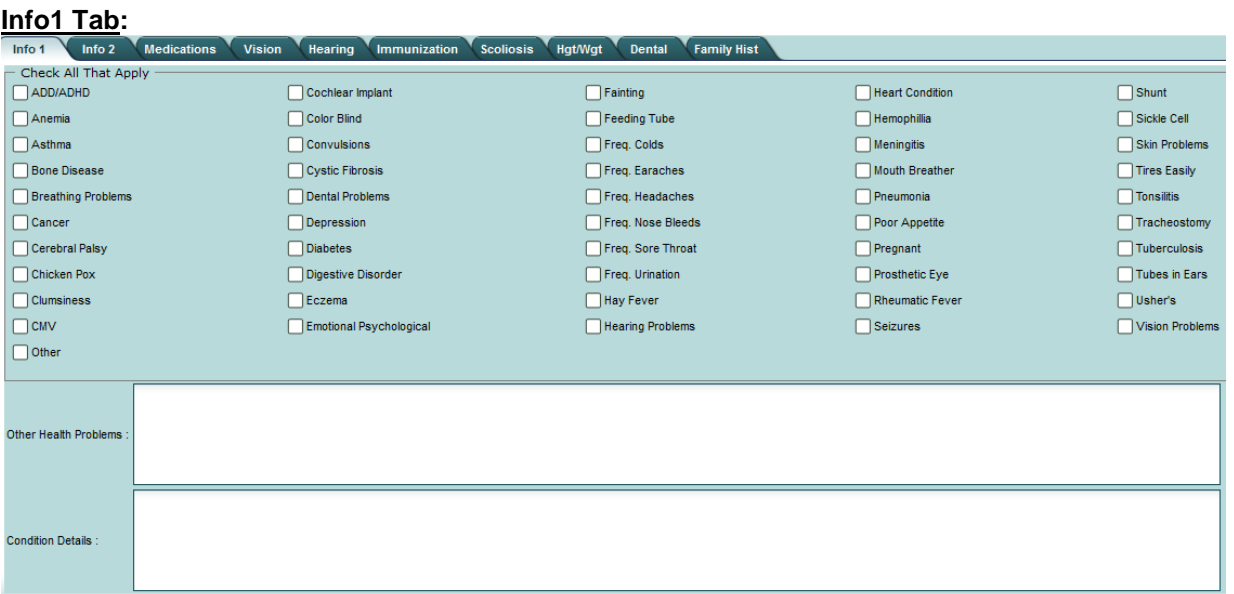

Choose appropriate conditions by checking one or more items. Text boxes are available at the bottom. Remember to click the "**Save**" button at bottom of the screen to save the information.

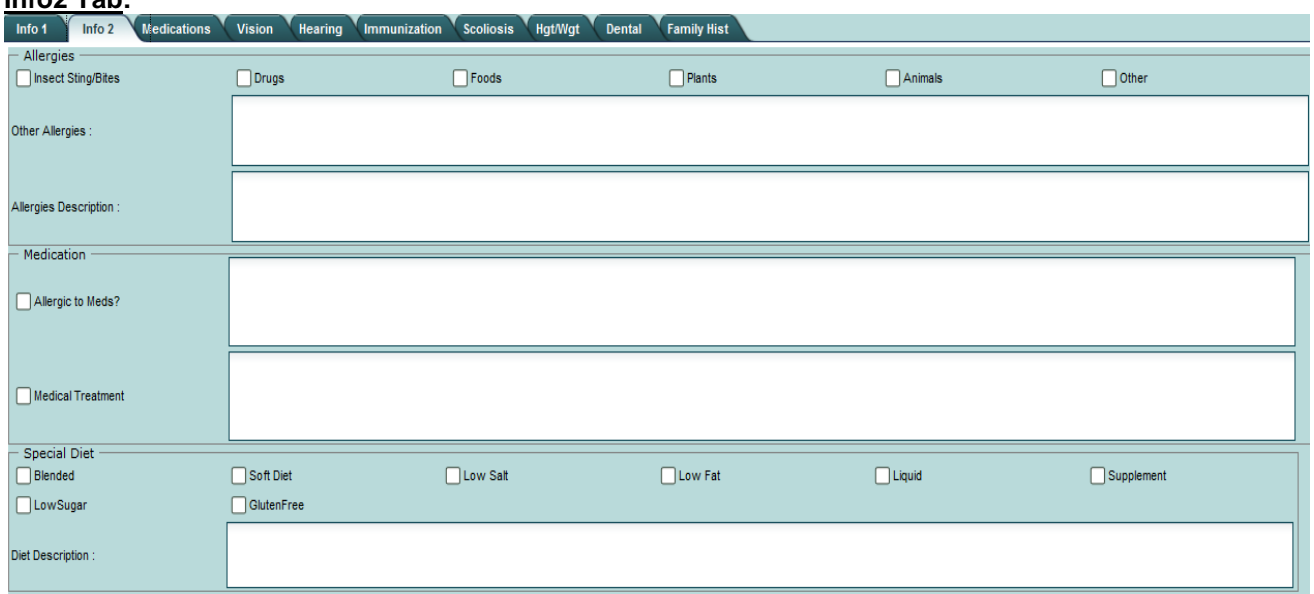

Enter any needed information by checking one or more items. Text boxes are available to give more details. Remember to click the "**Save**" button at bottom of the screen to save the information.

## **Medication Tab**

**Info2 Tab:**

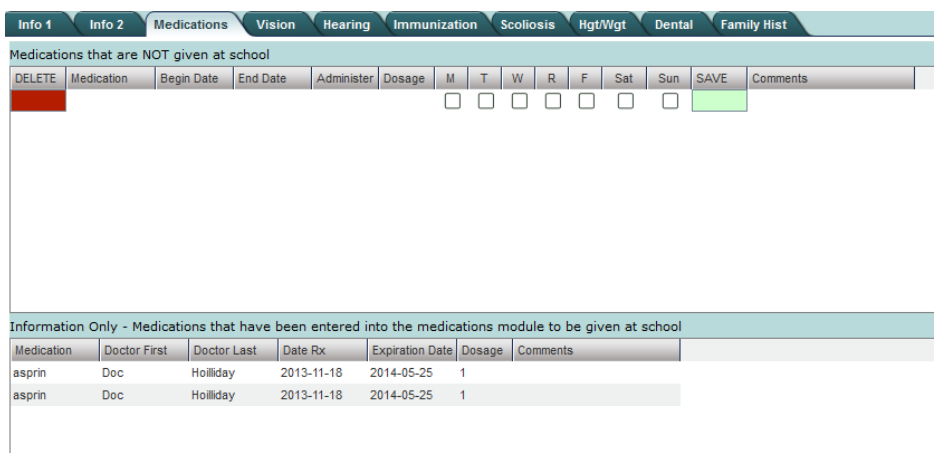

The top portion of this window includes **medications that the student takes at home only.**

Enter the Medicaid Name, Begin Date, End Date, Administer Quantity, Dosage and/or Units, check off day of the week and any needed Comments. Click the Save button at the end of the line.

The bottom portion of this window includes information only from the Medication Module in the Health System. These medications are entered into the Medication Program and cannot be editted here.

# **Vision Tab**

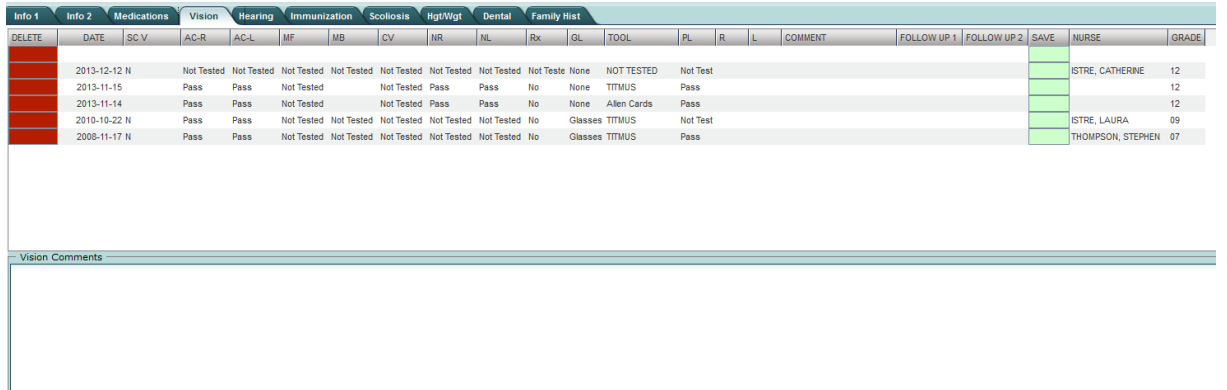

This tab allows vision results to be posted/edited on a single student. To save the line at the top, use the **Save** at end of line. Additional comments are available at the bottom of screen. Remember if information entered in the comments; use the **Save** button at bottom of screen.

The other existing fields have drop-down lists to choose the item:

Delete Button, Date, SC V (see below), AC-R: Acuity Right; AC-L: Acuity Left; MF: Muscle Fusion; MB: Muscle Balance; CV: Color Vision; NR: Near Right Test, NL: Near Left Test, Rx: Prescription; GL: Glasses; Tool: Screening Tool Used; PL: Plus Lens; R: Right; L: Left; Comments: Vision Comments, Follow Up 1: Date; Follow Up 2: 2nd Date; Save: Save Button; Nurse: Nurse completing the screening; Grade.

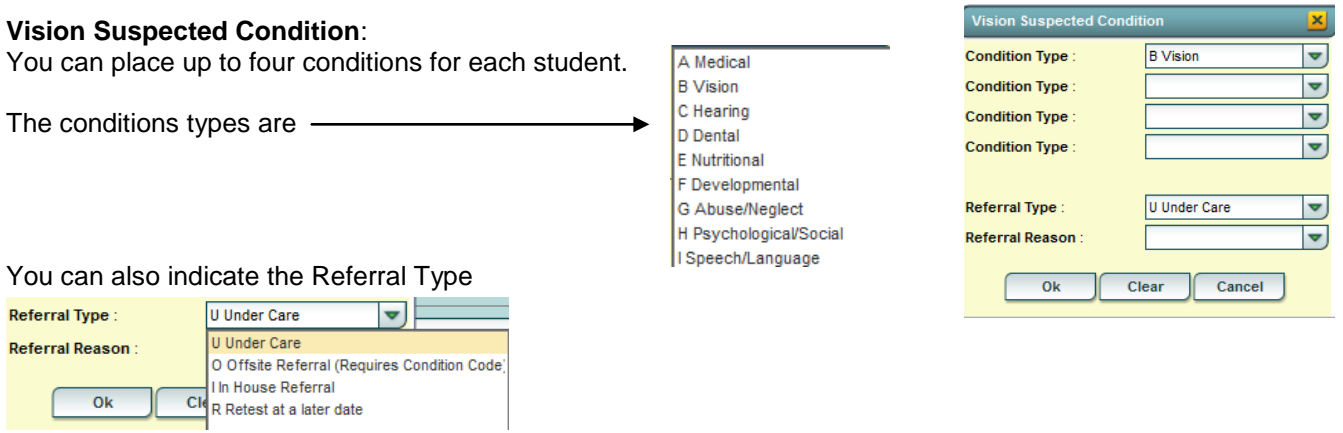

and Referral Reason by entering a code from the drop-down list.

# WebPams HEALTH OVERVIEW

### **Hearing Tab**

- Hearing Comments

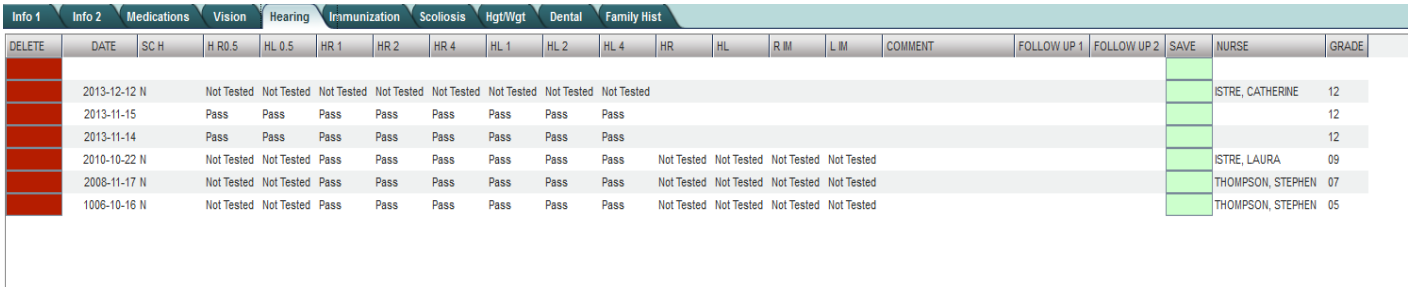

This tab allows hearing results to be posted/edited on a single student. Additional comments are available at the bottom of screen. Remember if information entered in the comments; use the **Save** button at bottom of screen. To save the line at the top, use the **Save** at end of line.

The other existing fields have drop-down lists to choose the item:

Delete Button, Date, SC H: Suspected Conditions for Hearing (same as for Vision above); HR 0.5: Right at 0.5khz; HR 1: Right at 1khz; HR 2: Right at 2khz; HR 4: Right at 4khz; HL 0.5: Left at 0.5khz; HL 1: Left at 1khz; HL 2: Left at 2khz; HL 4: Left at 4khz; HR: Right Test, HL: Left Test, R IM: Right Impedance, L IM: Left Impedance, Comments: Nurse's comments; Follow-up 1 date; Follow-up 2 date; Save: Save button, Nurse: Nurse completing the screening; Grade.

**Immunization Tab** – This tab allows you to enter immunizations for a student.

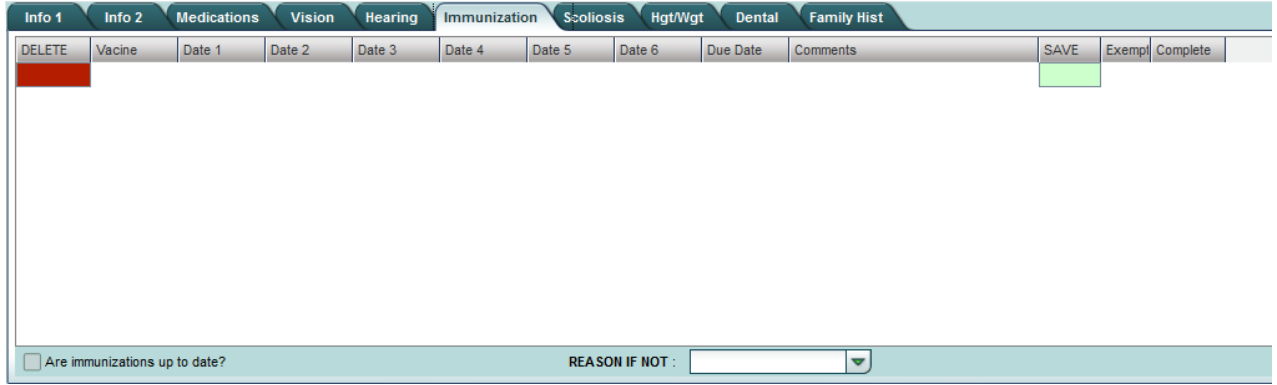

Delete Button, Vaccine, Date 1, Date 2, Date 3, Date 4 Date 5, Date 6, Due Date – Next date this vaccine is due, Comments, Save button, Exempt – Exempt from this vaccine, Complete – Completed this vaccine.

**Scoliosis Tab** – This tab allows scoliosis results to be posted/edited on a single student.

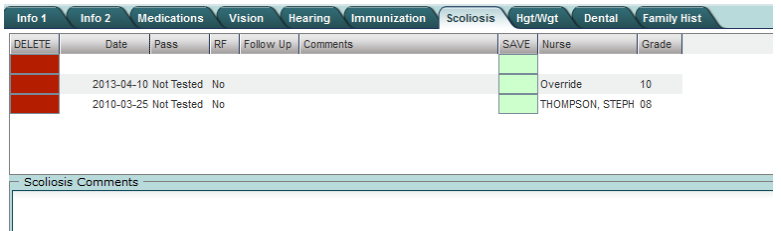

Delete Button; Date, Pass; RF: Referred to physician; Follow-up date; Comments: Nurse comments; Save at end of line, Nurse: Nurse entering the information, Grade.

Additional comments field at bottom of screen. Remember, if information entered here, use the Save button at bottom of screen.

### **Height/Weight Tab**

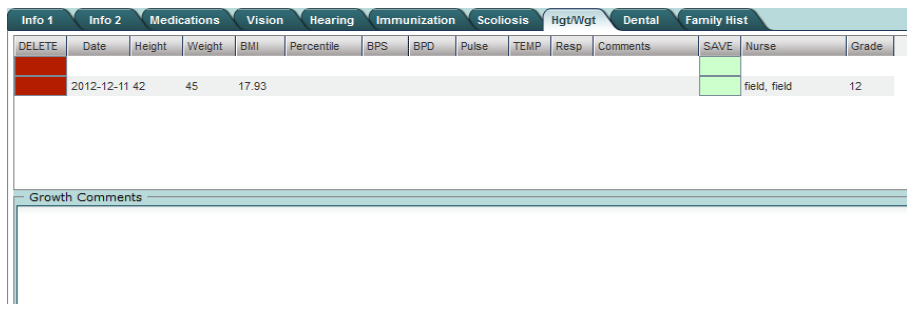

Delete Button; Enter Date, Height (in inches) and weight (in pounds) and once the save button on the end of the line has been clicked; the BMI and Percentile are calculated and returned on that line. You can also enter BPS: Systolic BP, BPD: Diastolic BP, Pulse, Temp, Respiration, Comments: Nurse Comments; Save at end of line, Nurse: Nurse entering the information, and Grade. Additional growth comments can be entered at the bottom of screen. Remember, if information entered here; use the Save button at bottom of screen.

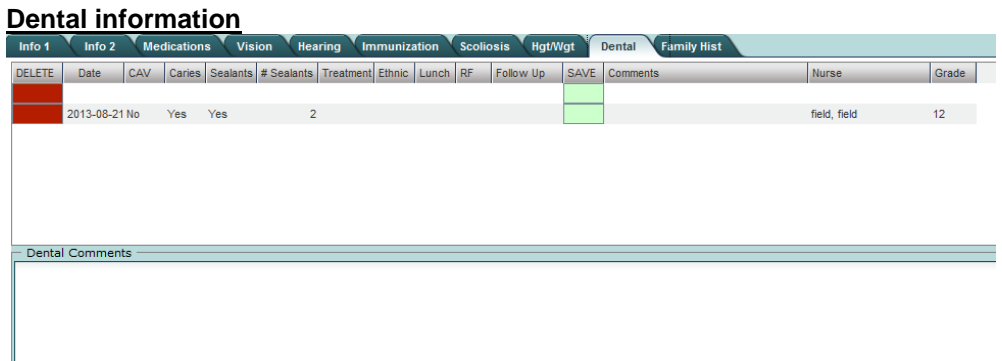

Delete Button, Date, CAV: Untreated Cavities, Caries; Sealants; # Sealants: choose number from list; Treatment: No Obvious Problem, Early Dental Care, Urgent Care; Ethnic; Lunch Status; RF: Referred to physician; Follow-up date; Save; Comments: Nurse's comments; Grade, Age.

### **Family/History** can be entered on the following tabs: **Info1, Info2, or Family Hist**

Note: If conditions are indicated here, they can be seen in the Student Master on the "Health" button which will also turn red to alert the secretaries and office staff to any medical conditions or allergies. So, it is very important to mark the medical conditions on these tabs.

### **Family History Tab:**

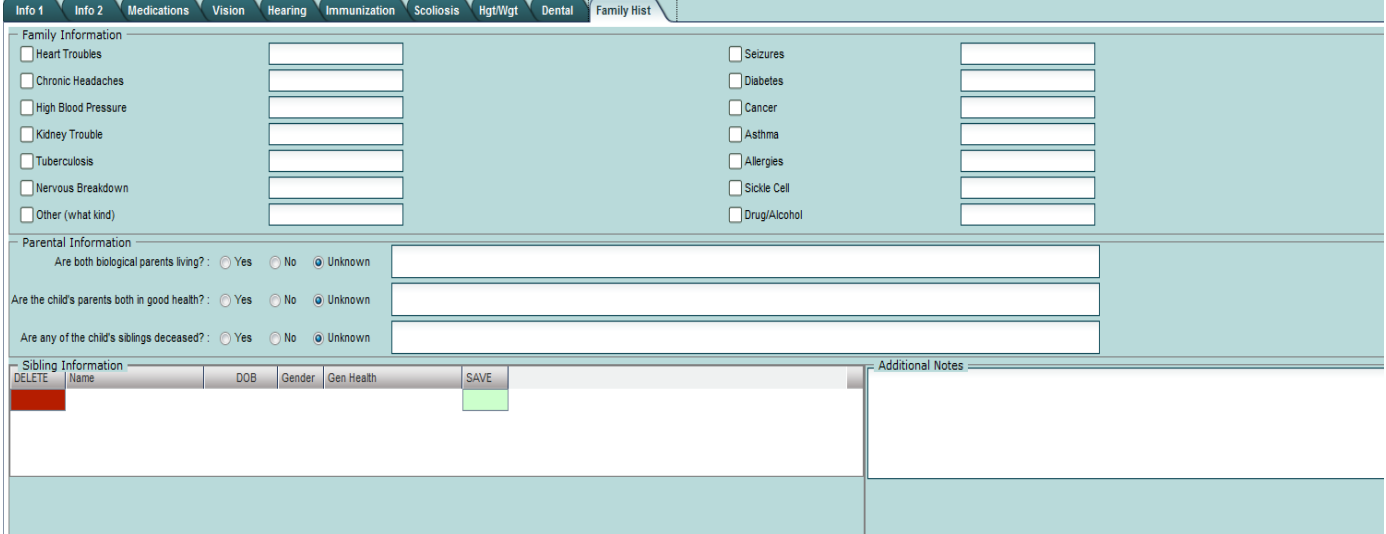

Details about family history can be entered on the screen. Family Information has check boxes to choose the issue and a comment box to give comments. Parent information and Sibling information can be entered. Additional Notes may be entered also.

Notice the line for sibling information – Save at end of line. All other information entered must have the Save button to save the information entered.

The **Log tab** is a screen which is password protected for nurses to access. This is where other information is stored that is not found on other screens or to document sensitive information which needs to be noted.

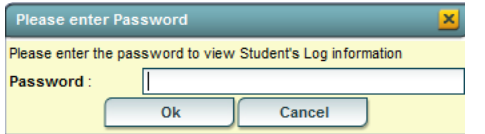

# **Address** tab provides contact information from the Student Master on a single screen.

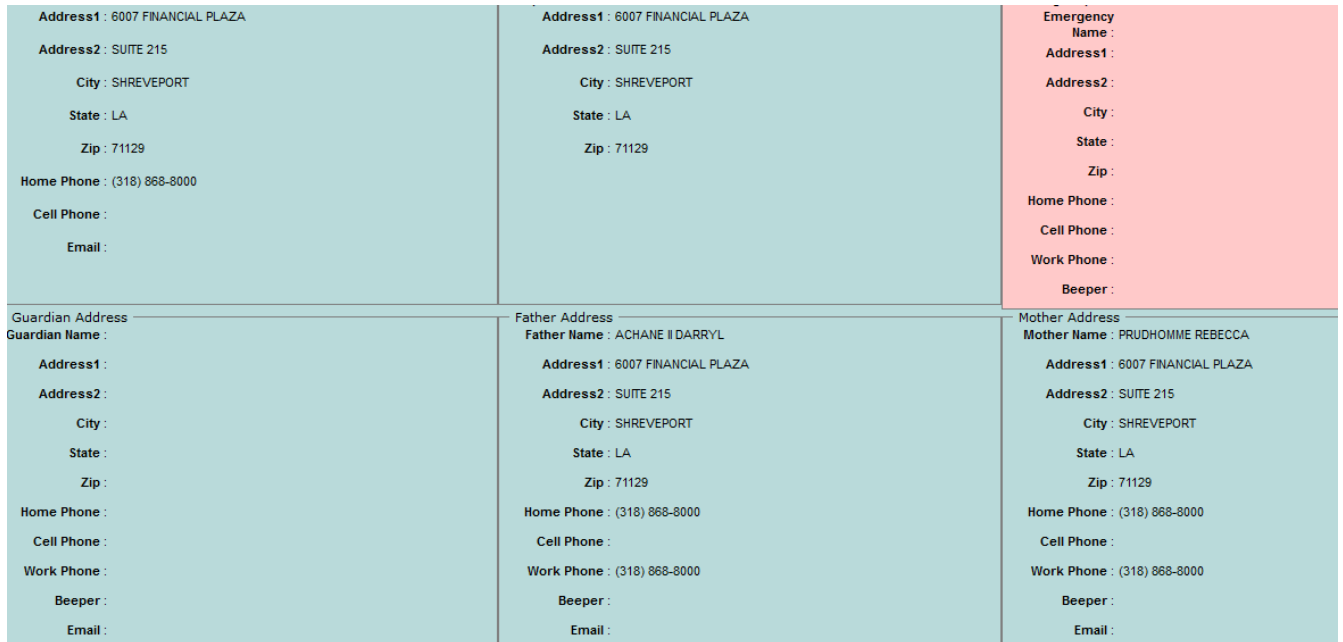